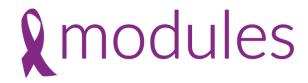

# 10 Top Tips on your Funeral Notice Platform

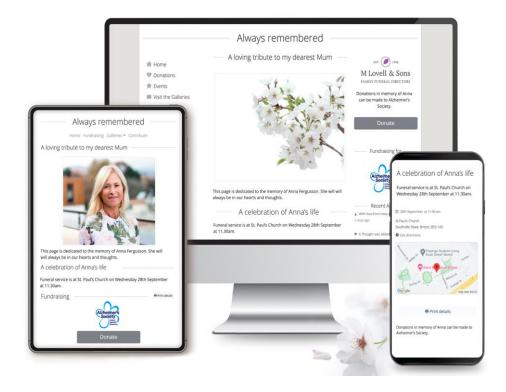

Richard Baker & Sally Swann, MuchLoved

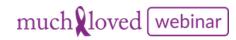

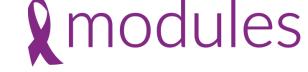

### Our 10 Top tips

- 1. Upload an Order of Service onto the tribute
- 2. Archiving of Funeral Notices
- 3. How to access charity payment information
- 4. How to upload & edit a picture (s)
- 5. Promoting and sharing funeral notice
- 6. Allocate a tribute owner importance of why?
- 7. Personalisation themes
- 8. Adding links to the funeral notice
- 9. Display Funeral Location Map correctly
- 10. Lighting a candle on the tribute page

### MuchLoved Support Team

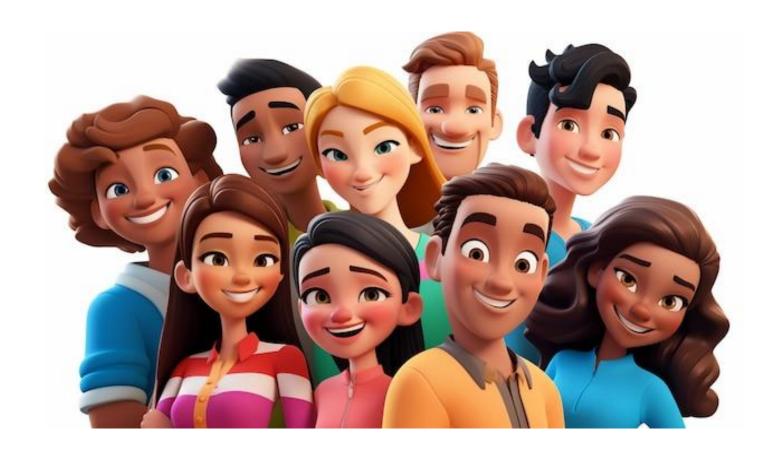

Available 9 – 5pm Monday to Friday <a href="mailto:support@muchloved.com">support@muchloved.com</a> 01494 722818

### Tip1 – upload an order of service onto a page

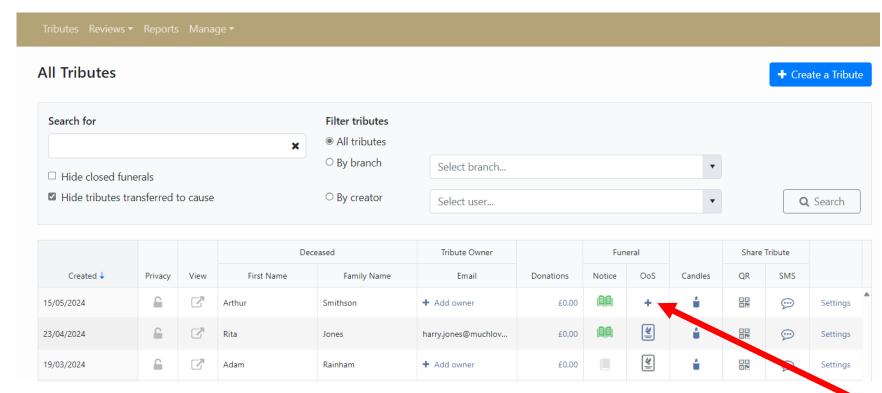

Click on the + in the OoS column. Note needs to be in pdf format

### Tip 2 – Archiving of Funeral Notices

Funeral Notices will automatically close 42 days after the funeral

- Moves the Funeral Notice from the front of the tribute into the gallery section
- Allows the family to continue to use the page as a longterm tribute

Add/edit notice

**Funeral Notice** 

Funeral notice

Option to receive an alert that funeral notice has closed if you wish to send family a donation report.

Close funeral

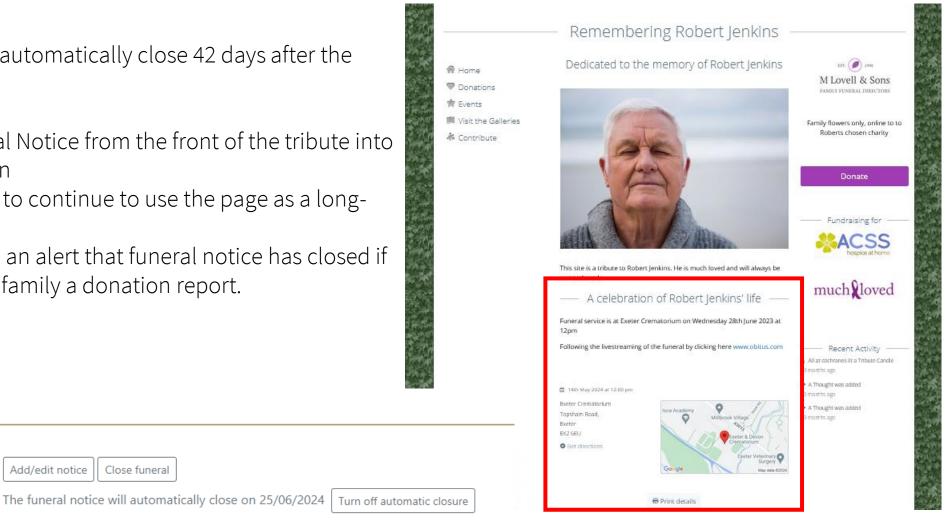

### Tip 3 – How to access charity payment information

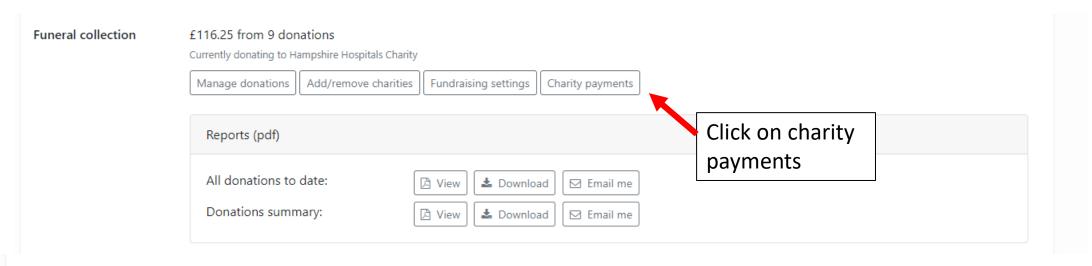

#### Payments to Charities & Good Causes

This screen shows you which online donations have been paid to the recipient charities & causes by MuchLoved, and which donations are still pending payment. If we have the charity or cause's BACS details, pending payments will usually take place on the 15th of the month. Cheque payments will take longer to process.

#### Payments summary

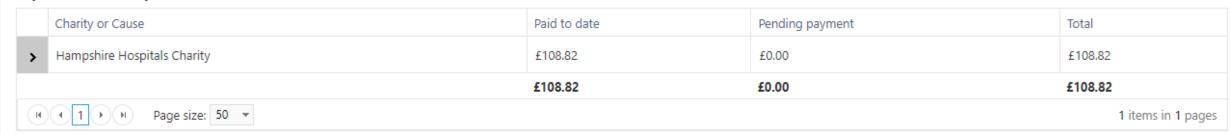

### Tip 3 – How to access charity payment information

Charity payment information can also be viewed directly from the tribute by your families.

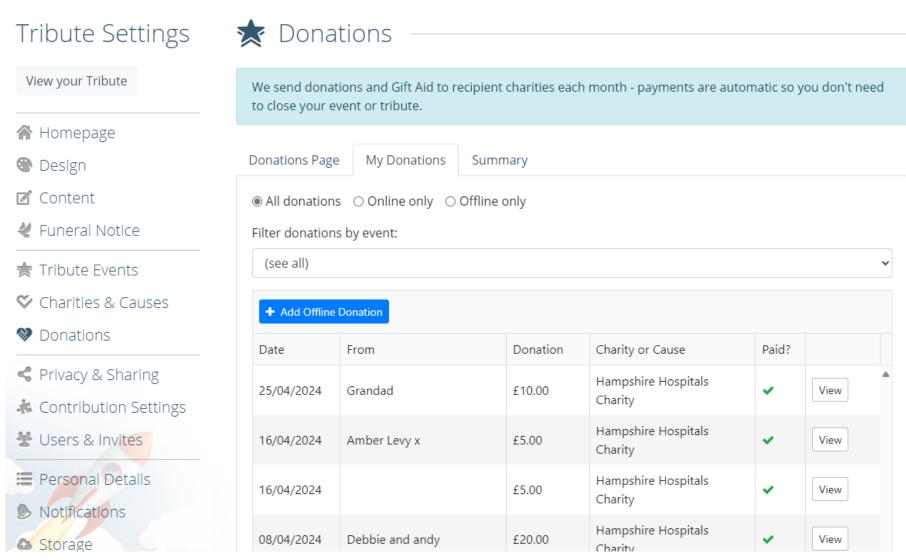

#### Create a Tribute

Please fill in the sections below

About the deceased
 About the funeral
 Donations & charities
 Theme & Thumbnail
 Complete tribute

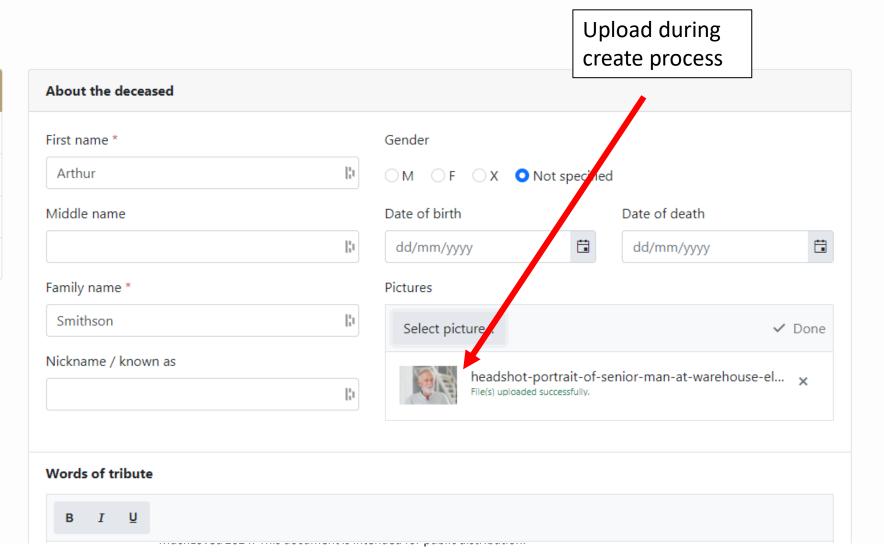

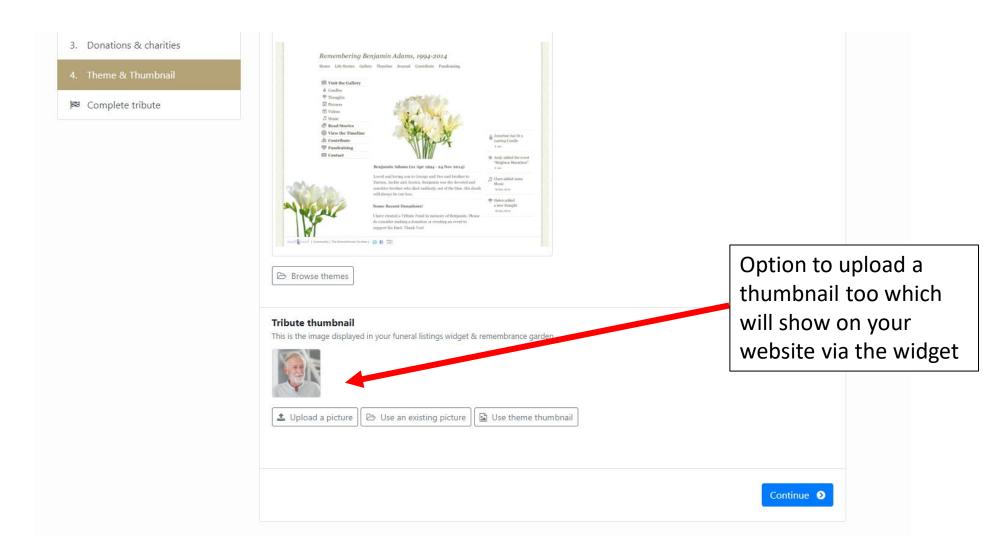

#### Tribute Info Name & details of First name: Arthur deceased Family name: Smithson Edit details Tribute url arthur-smithson.muchloved.com Change url Tribute home page Home page wording Show/hide sections Pictures Theme Add/edit contributions Candles **™** Gifts Additional settings Moderating visitor contributions Remembrance Gardens Privacy Advanced settings Open the tribute's settings page <a>C</a>

Photos can also be added from the tribute details page in your Partner Area after creation.

Click on Pictures tab under tribute Info within the Tribute Details Page

bution.

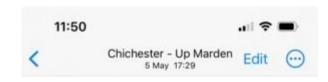

#### Please check photo quality when loading

- If it has a border around it, please re scan and crop
- Pictures screen shotted from phones will need to be amended
- Check the image is the right way round
  - o If you need to rotate a picture there is an 'Edit' button in 'Pictures'
- You can also rearrange the order of multiple pictures here
- Pictures need to be in jpeg or PMG format

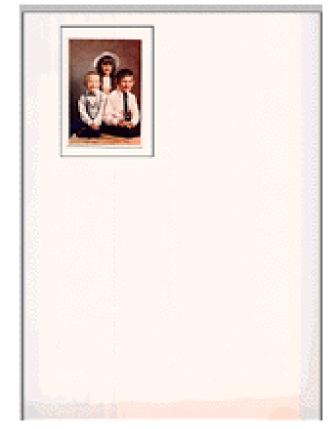

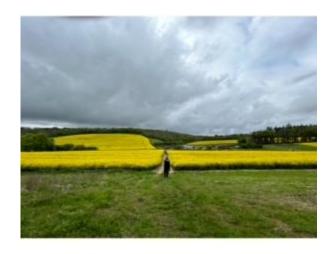

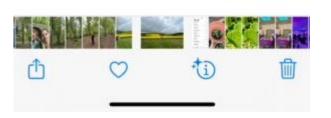

### Tip 5 – How to promote pages

#### **Funeral Notice Funeral notice** Add/edit notice Close funeral The funeral notice will automatically close on 03/07/2024 Turn off automatic closure Social sharing ■ Share on Twitter Share on Facebook ₩ Get QR code These buttons will share your tribute details widget page: https://demos.ml-dev.com/mlovell/funeral-details?tribute=arthur-smithson SMS sharing □ Share via SMS To Date Sent Message Status Euporal collection Fundraicing has been disabled for this Tribute

- Share through a QR Code on Order of Service or poster at venue
- Send SMS Text to family so they can cut and paste content into a Whatsapp Group
- Share on company Facebook page
- Share on company X account

## Tip 5 – How to promote pages

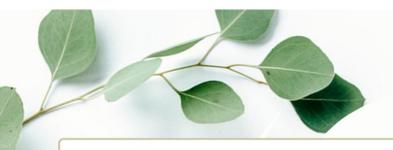

Donations in memory of Chris, supporting ACSS Hospice at Home, can be made through his tribute page by using your phone to scan the QR code below:

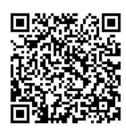

The family would like to thank you for being with us today, and for your kindness and support.

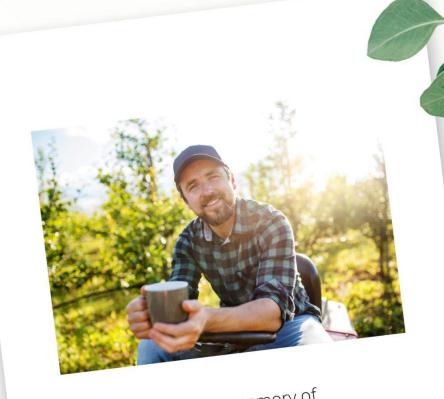

In loving memory of
Christopher Gallagher
1968 - 2022

Amersham Crematorium

### Tip 6 – Allocate a Tribute Owner

- Handover ownership of the page so your families can develop them and use them as an ongoing tribute page
- Add NOK details so charities can thank

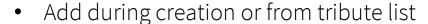

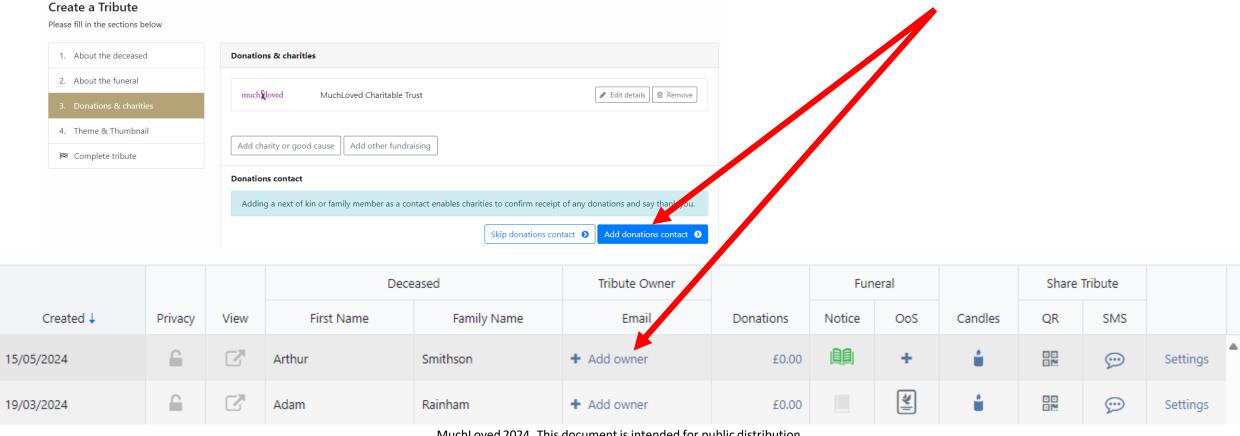

### Tip 7 – Personalisation

- Option to select special theme during tribute create
- Can also be amended once page has been created

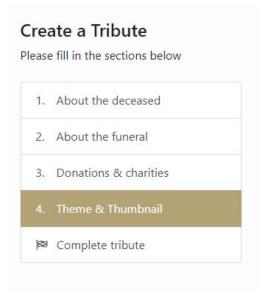

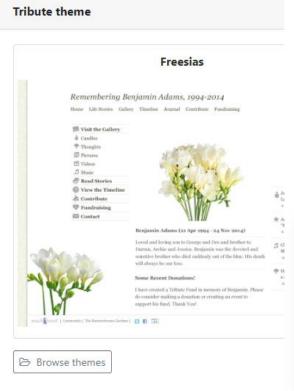

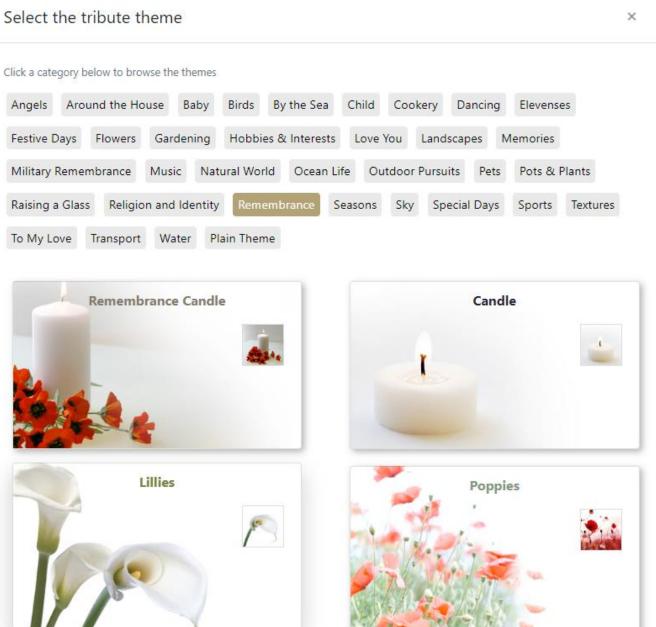

### Tip 8 – Display funeral location on a Map

- Add up to 3 locations, Service, Committal & Reception
  - o You can change the titles of these e.g burial, wake
  - o If you add multiple locations, you will need to manually enter the additional details in the Funeral message box
- A new location added will be added to your own (branch specific) list.
- The pin marker can be moved and you can use the +/- to increase/decrease the detail shown
- If you would like to create a Tribute but wish the details to be hidden from public view then click Private

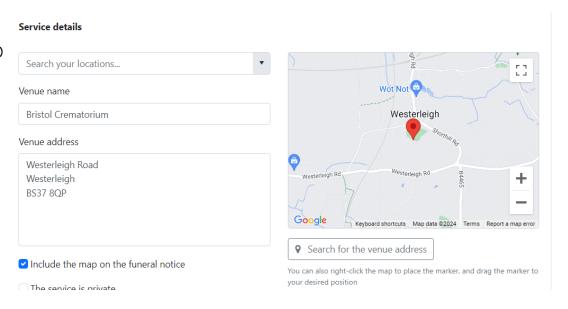

### Tip 9 – Adding links to the Funeral Notices

- Live Streaming links Obitus, Westerleigh, church links etc
- Florist Links
- Links to Reception locations or similar

When adding a weblink ensure you hit return after adding it and it goes blue and underlined

#### Funeral message

Information that you want to display on the funeral notice, such as date & time, parking info or private funeral wording if the service is being live streamed, please add details below.

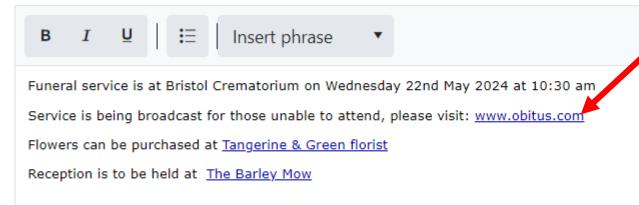

### Tip 10 – Lighting a candle

You can light a candle on behalf of your business to show that you care. We suggest a Tribute candle that burns for 2 weeks, it is often the firs activity on a tribute page

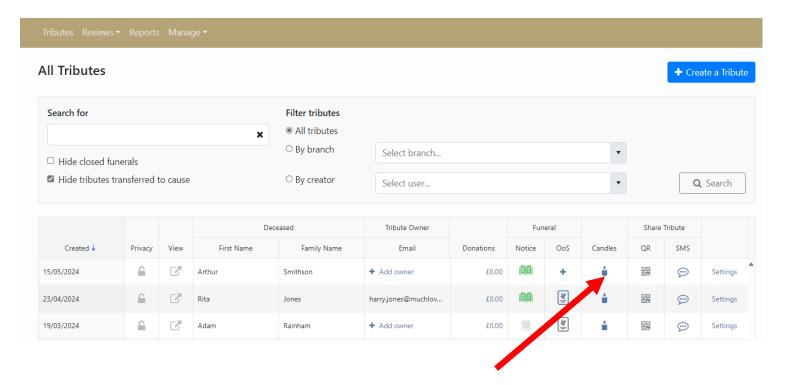

- "Thank you for entrusting us with the care of your loved one"
- "With thoughts from all at ......"
- "Our thoughts and condolences are with you"